#### How to Create and Export a Blackboard package and Import into Brightspace: Quizzes Assignments and Discussions

One question faculty ask is can they just import their Blackboard course into Brightspace. The easy answer is yes, exporting a course from Blackboard is possible and importing that package into Brightspace is possible. However, the folder structure of Blackboard does not transfer well to Brightspace and will create a very confusing experience for students.

Therefore, after many hours of testing, SUNY WCC's Office of Online Education highly recommends that faculty download their course files from Blackboard and incrementally add course files to the learning modules within our Brightspace course template. We understand that some content, such as exams, assignments and discussions are more difficult to build from scratch in a learning management system. This document provides step by step instructions for exporting your quizzes, assignments and discussions from Blackboard and importing them into Brightspace.

- **1.** Log into Blackboard and navigate to the course you want to export.
- **2.** Once inside the course, click Packages and Utilities in the Control Panel, and then "Export/Archive Course"

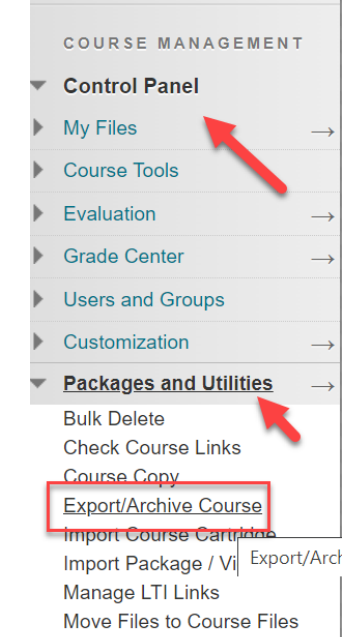

**3.** Click on Export Package:

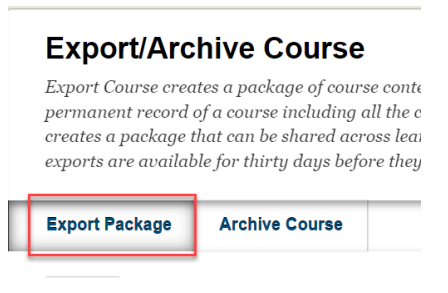

**4.** Leave the default options:

#### **FILE ATTACHMENTS**

Choose between copying only the links to files or the links and new copies of every file atto the package size does not exceed the limit.

**Course Files Default Directory** 

- Copy only links to course default directory files
- ◯ Copy links and include copies of the files in the course default directory

Files Outs, le of the Course Default Directory

- Copy only links to files stored outside of the course default directory
- Copy links and include copies of the files outside of the course default directory

Scroll down to Select Course Materials. We strongly recommend that instructors not export all content because we have found that some items do not transfer well into Brightspace.

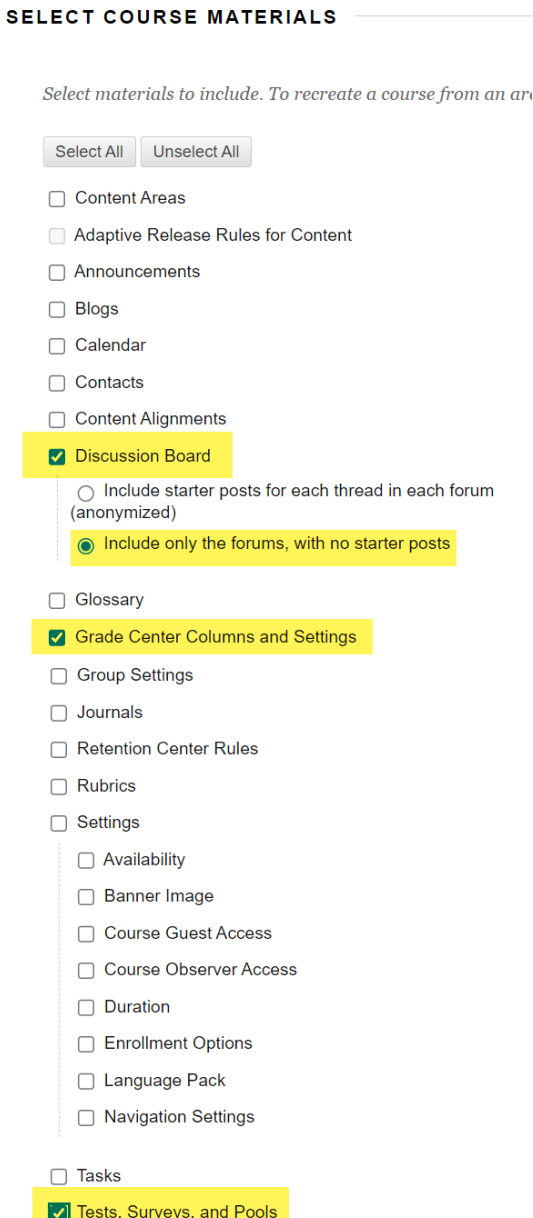

 $\Box$  Wikis

- 1. Select the Discussion Board and select Include only the forums, with no starter posts.
- **2. Be sure to select Grade Center Columns and Settings.**
- 3. Select Tests, Surveys and Pools.
- 4. Click on Submit.

**5.** You will see the green success bar at the top of the page. Once you receive an email informing you the course export is complete, click on the Refresh button.

Success: This action has been queued. An email will be sent when the process is complete.

### **Export/Archive Course**

Export Course creates a package of course content that can later be imported into the same cours permanent record of a course including all the content and user interactions available at the time creates a package that can be shared across learning management systems. You must have the p exports are available for thirty days before they are automatically deleted. More Help

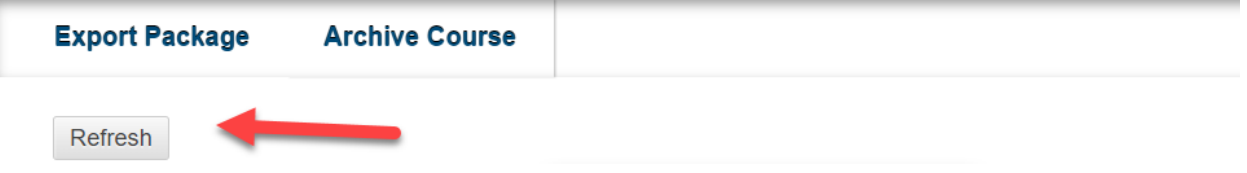

**6.** The export file will now display. Click on the file to automatically download the file to your local computer.

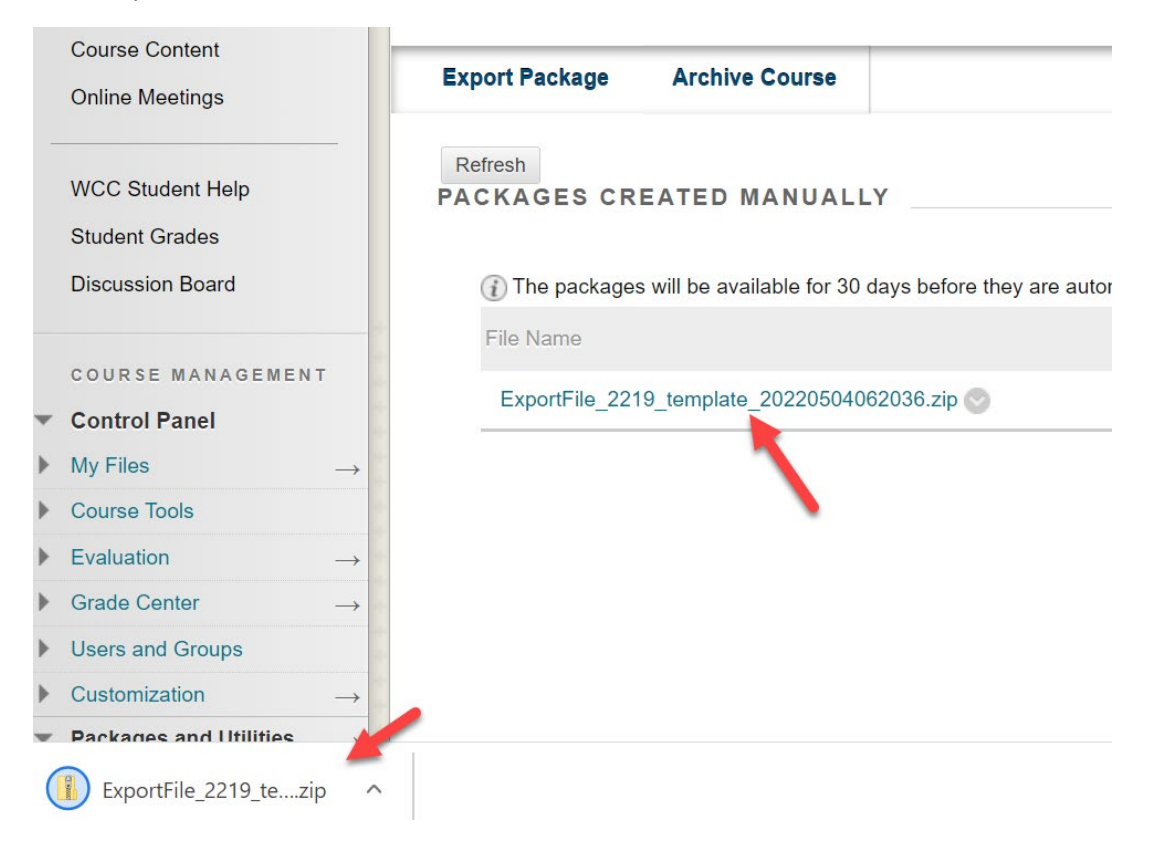

- 7. Log into Brightspace and navigate into the course you want your content imported.
- 8. In the upper right of your screen, click on the cog icon next to your name. Click on Import/Export/Copy Components.

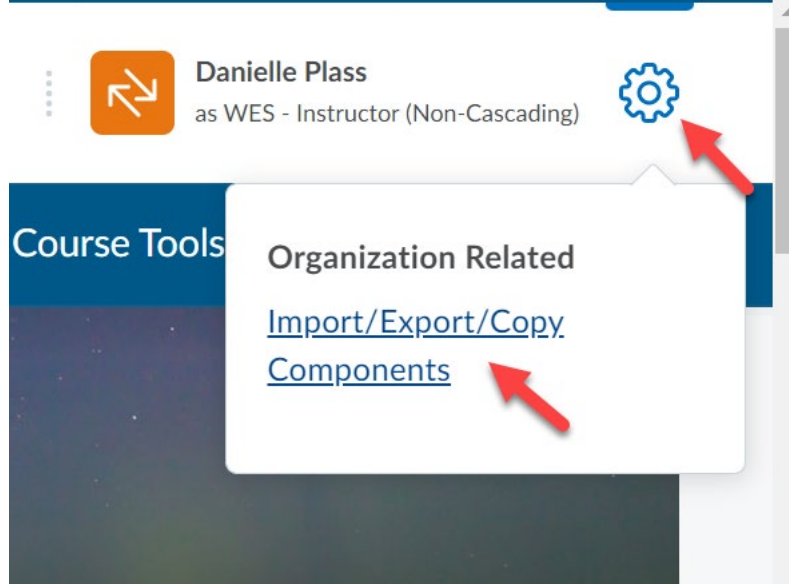

9. On the page that opens, scroll down to the bottom of the page and click on Import Components. Then click on Start.

# Import/Export/Copy Compon

### What would you like to do?

Copy Components from another Org Unit What is an Org Unit?

be sure to scroll down

Course to Copy:

Search for offering

 $\blacktriangleright$  Include protected resources

**Import Components**  $(\bullet)$ 

**View Import History** 

**10.** You will then be given the option to upload the file you downloaded from Blackboard. To upload the file, drag and drop the zip file from your computer to the upload box.

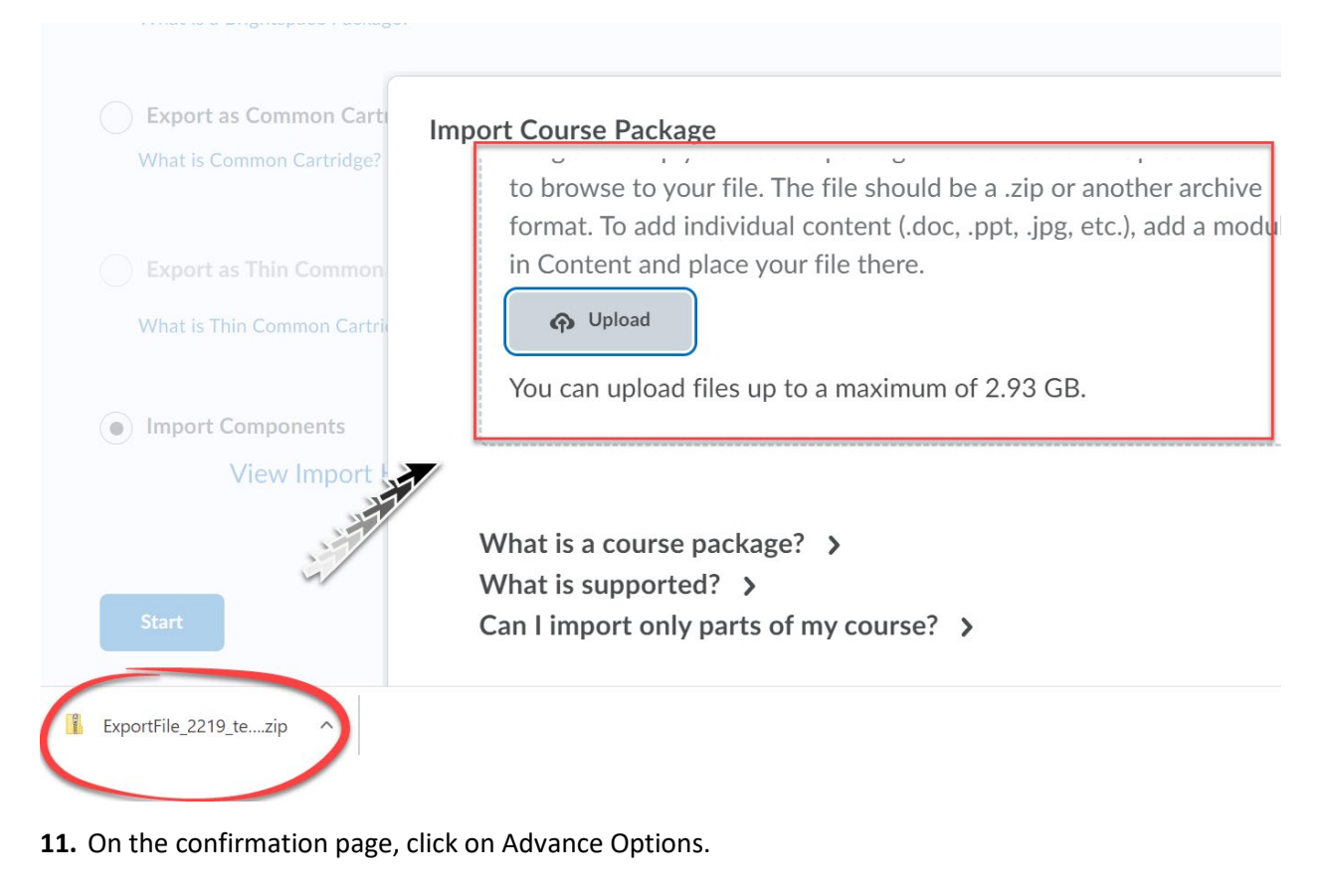

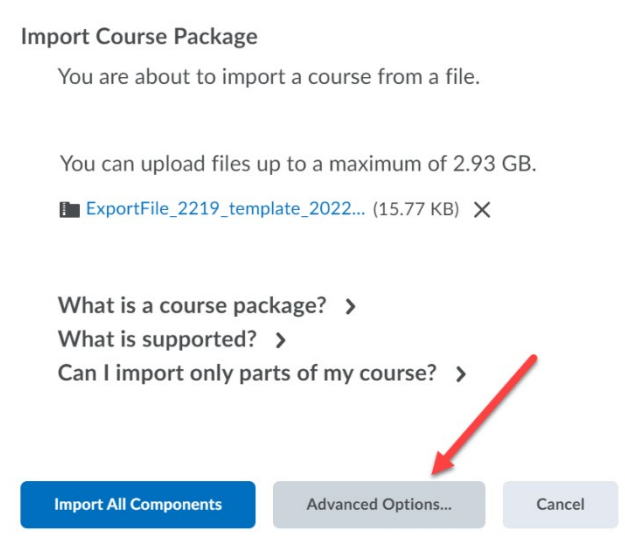

**12.** The conversion process will begin. This can take some time depending on the size of your course package. Once complete, click on Continue.

### Converting Your Course Package (Step 1 of 5)

#### Status:

Your course package format is being converted for import.

Oploading your package...

13. On the next page, click on Continue again.

## Reading Your Course Package (Step 2 of 5)

#### Status:

Your course package is being analyzed to discover available components for import.

Cancel

- $\checkmark$  Downloading the file
- $\checkmark$  Reading the package

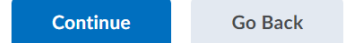

14. On the Customize your Course page, we recommend the selections below:

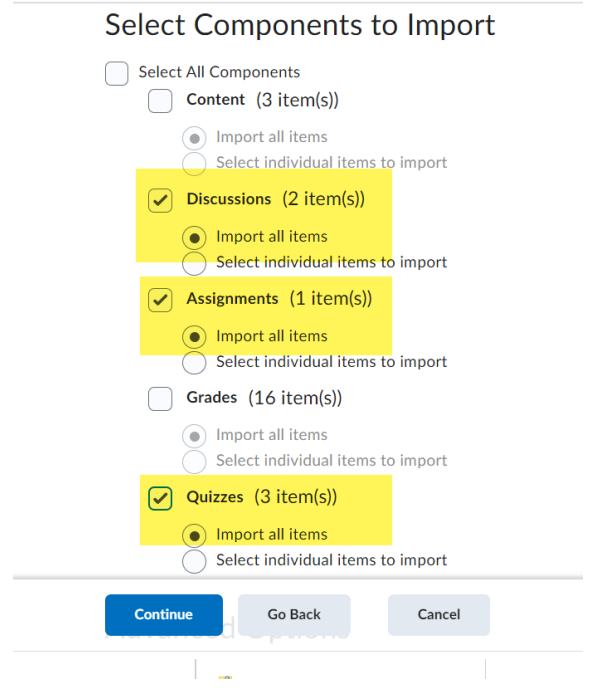

- Select Discussions, Assignments, and Quizzes
- **DO NOT select Grades.**
- Click on Continue.

**13.** Confirm your selections and click on Continue.

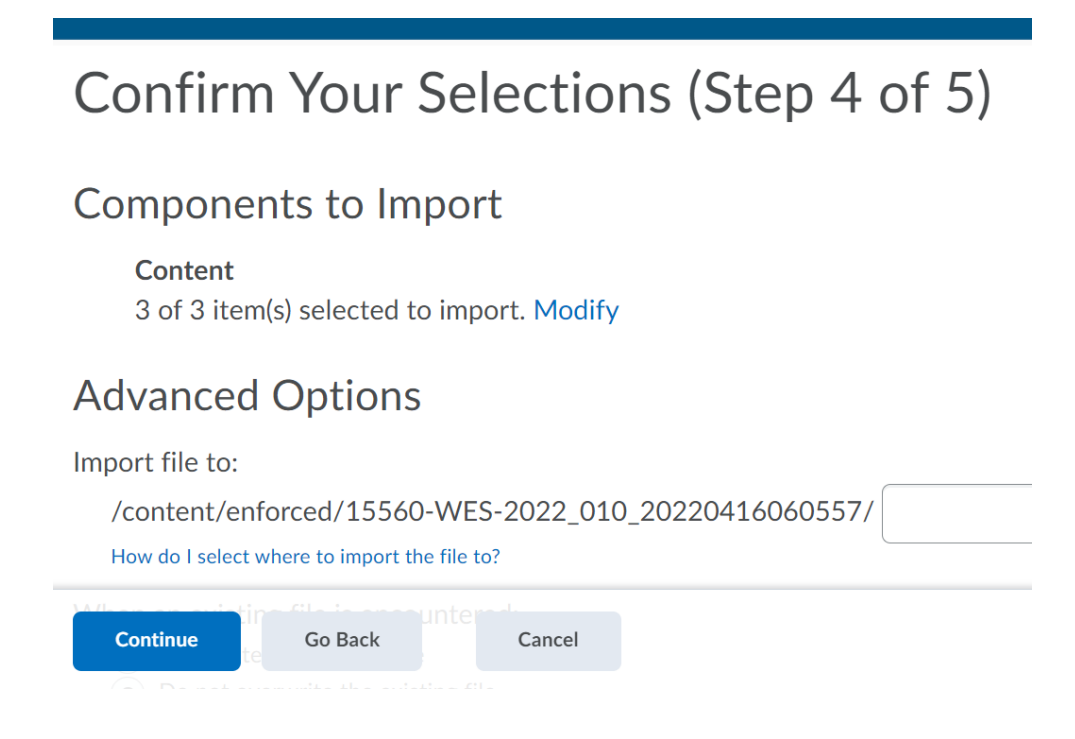

**14.** You will receive a message that your course was successfully imported.

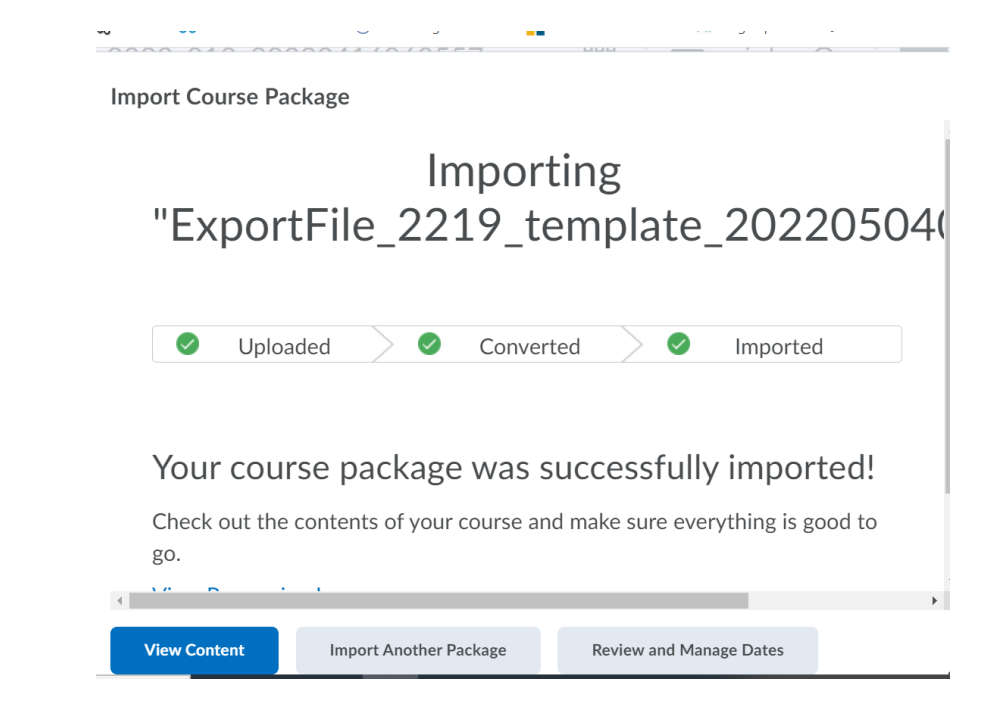